# **Multiweigher Console Manual**

**Developed By**

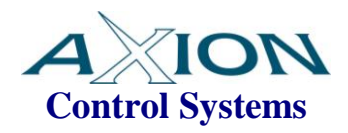

**Version 1.0 October 2011**

# **TABLE OF CONTENTS**

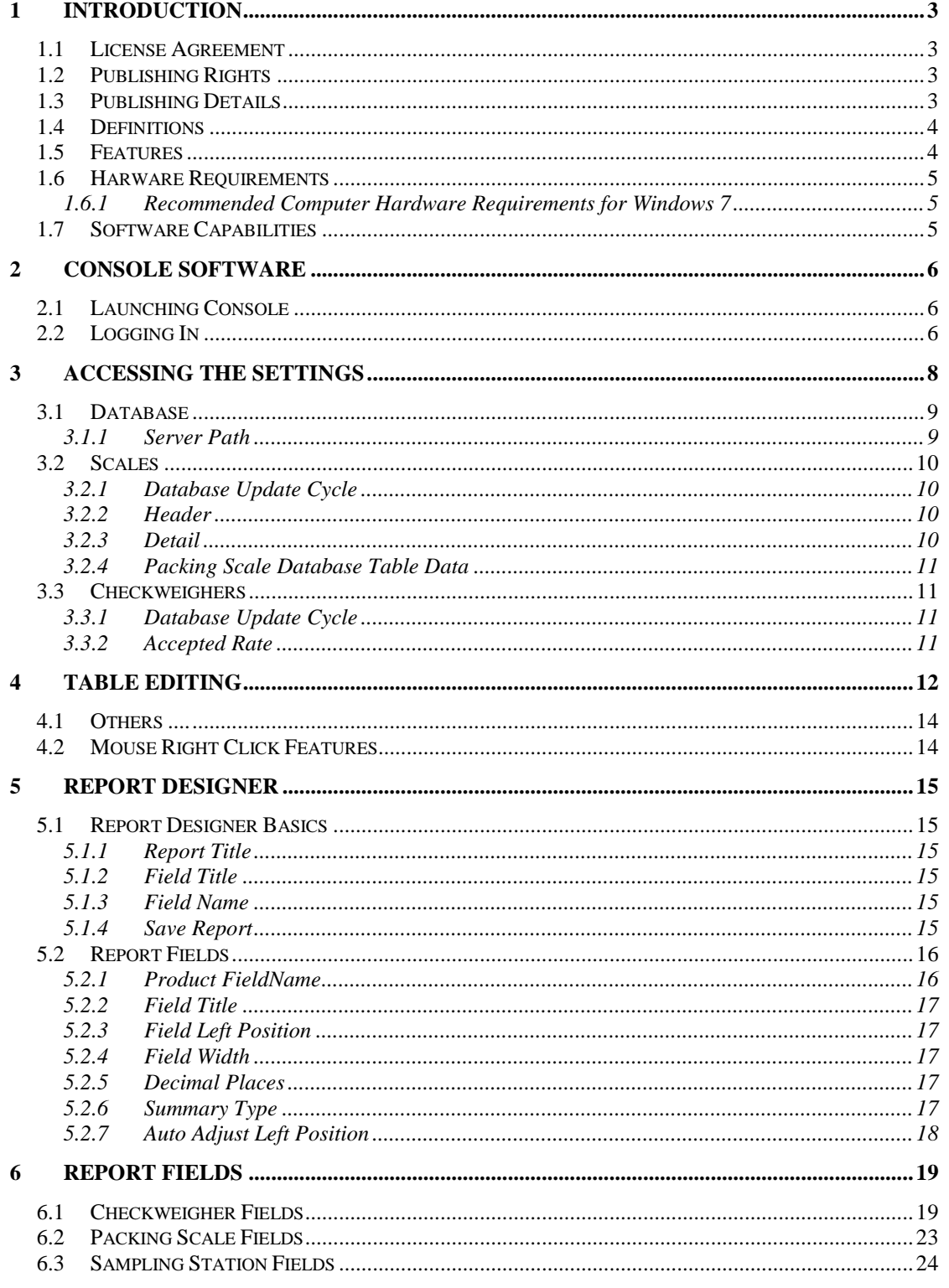

# <span id="page-2-0"></span>**1 Introduction**

This document is the functional specification for the remote AxiBatch HMI for a front end loader.

## <span id="page-2-1"></span>*1.1 License Agreement*

The Multiweigher Console software is licensed to the end user to be installed on one computer per individual license. This software requires registration whereby the installed computer ID is required.

# <span id="page-2-2"></span>*1.2 Publishing Rights*

Axion Control Systems Pty Ltd reserves the right to make periodic changes, revisions, specification enhancements and alterations of any kind to the product and this manual without obligation to notify any person(s), institution or organisation of such changes, revisions, enhancements and alterations.

# <span id="page-2-3"></span>*1.3 Publishing Details*

Axion Control Systems authors have taken due care in the preparation of this document and every attempt has been made to ensure its accuracy and completeness. In no event will Axion Control Systems be liable for damages of any kind, incidental or consequential, in regards to or arising out of the performance or form of the material presented in this document.

Axion Control Systems encourages feedback about this document. Please send any written comments to the Technical Support Department.

## **© Trademarks**

Windows 7, 2000, NT, XP and Vista are trademarks or registered trademarks of Microsoft Corporation. Microsoft ® are trademarks or registered trademarks of Microsoft Corp. Axion are trademarks or registered trademarks of Axion Control Systems, all other trademarks or registered trademarks are the property of their respective owners.

## **© 2010 Axion Control Systems Pty. Ltd. All rights reserved**

No part of this publication may be reproduced, copied, transmitted, transcribed, plagiarised, or translated into any language in any form by any means without the written permission of Axion Control Systems Pty. Ltd.

## <span id="page-3-0"></span>*1.4 Definitions*

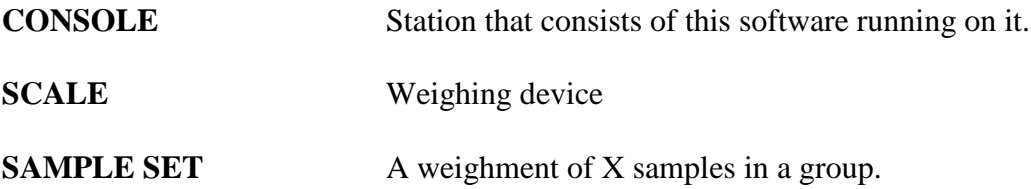

## <span id="page-3-1"></span>*1.5 Features*

*Multiweigher Console* is designed to run on a Microsoft Windows operating system. The Multiweigher Console software package was written using Microsoft C# and requires Net Framework 4 to run. This software should run on most Microsoft operating systems that use NetFramework 4, which includes XP Service Pack3 and Windows 7. The software was designed to meet the growing needs and requirements for weight and data capture in industry today.

The Multiweigher Console software is capable of connecting to the Database server from any remote computer via the ethernet/internet networks

Reports can be exported in the following formats :

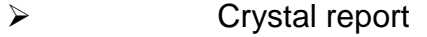

- PDF
- 
- →<br>
→<br>
→<br>
→<br>
→<br>
→<br>
RTF Excel (xls or xlsx)
- Doc
- RTF
- XML

## <span id="page-4-0"></span>*1.6 Harware Requirements*

### <span id="page-4-1"></span>**1.6.1 Recommended Computer Hardware Requirements for Windows 7**

- $\bullet$  Intel Core i7 chip (4 Core)
- 19" TFT Colour Monitor (2 Monitors with Extended capability)
- 250GB (100 MB Free Hard Drive Space)
- 4 to 6 GB RAM
- 10/100/1000 Ethernet
- CD/DVD ROM Drive

## <span id="page-4-2"></span>*1.7 Software Capabilities*

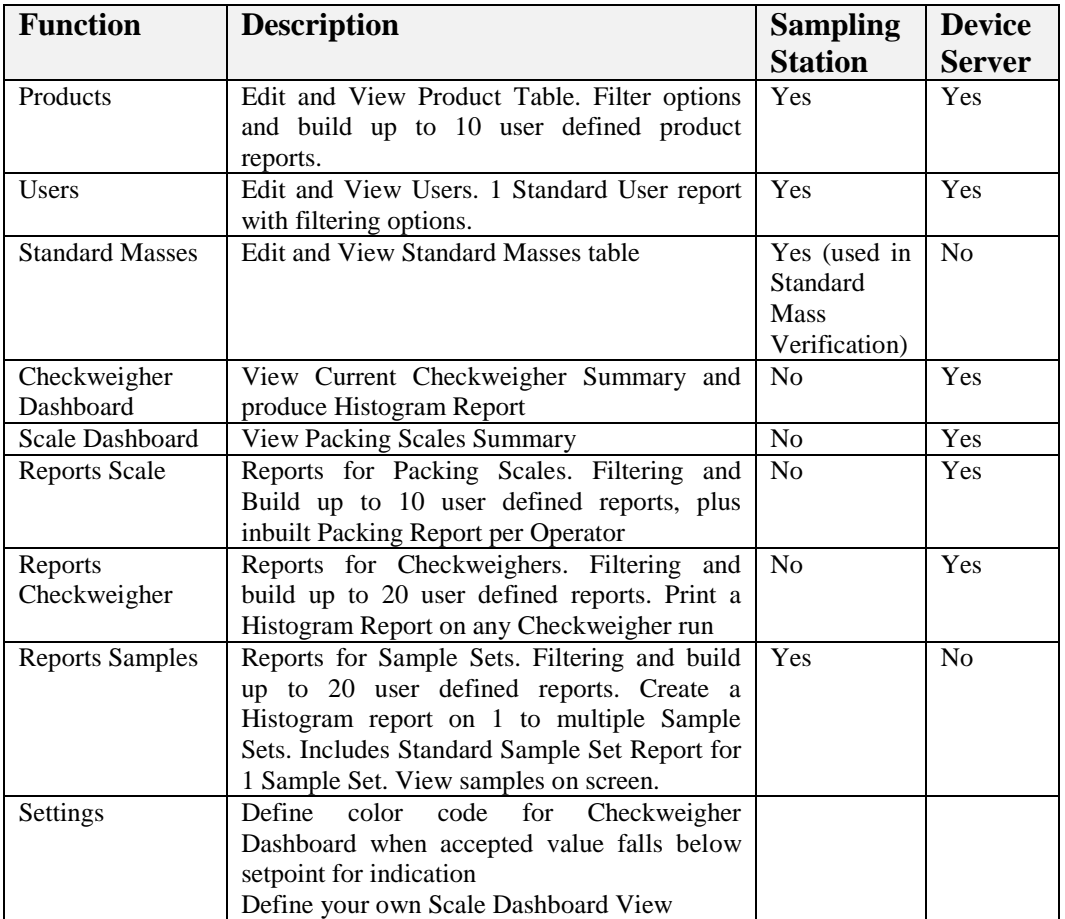

The following indicate the features that are available in this software.

# <span id="page-5-0"></span>**2 Console Software**

## <span id="page-5-1"></span>*2.1 Launching Console*

![](_page_5_Picture_4.jpeg)

Double Clicking the Multiweigher Sampling Station icon on the desktop will launch the Multiweigher Console software package. The screen below will be displayed

![](_page_5_Picture_6.jpeg)

# <span id="page-5-2"></span>*2.2 Logging In*

Multiweigher Console Station software identifies three user levels and their passwords for authentication and protection.

![](_page_5_Picture_105.jpeg)

![](_page_6_Picture_59.jpeg)

The Multiweigher Console software will automatically come with 3 user names. They are Operator, Administrator and Technician.

You can add additional Level 1 and 2 users using the Multiweigher Server Software if you use the full license.

When the login button has been pressed the Multiweigher Console Sampling software will identify which version has been installed and acknowledges the user and their level of access.

# <span id="page-7-0"></span>**3 Accessing the Settings**

To setup Multiweigher Console you will need to login to gain access to the "Settings" page. The following sections summarises each setting with access level shown.

![](_page_7_Picture_39.jpeg)

To gain access to the settings screen click on Settings->Settings.

To access the database settings select "Database".

# <span id="page-8-0"></span>*3.1 Database*

![](_page_8_Picture_53.jpeg)

### <span id="page-8-1"></span>**3.1.1 Server Path**

This is the path of the Database location. It is made up of the Computer Name or IP Address, followed by a colon, followed by the directory path of the database at the destination computer.

Examples ...

ComputerName:C:\Program Files\AxionCS\Multiweigher

100.0.0.79: C:\Program Files\AxionCS\Multiweigher

# <span id="page-9-0"></span>*3.2 Scales*

![](_page_9_Picture_71.jpeg)

## <span id="page-9-1"></span>**3.2.1 Database Update Cycle**

This is used as an update time when displaying the Packing Scales Dashboard. Note that there is also a time setting in the Multiweigher software itself that allows Multiweigher to update the table that provides information the Console dashboard.

### <span id="page-9-2"></span>**3.2.2 Header**

You can change the font, the fore color and back color of the Packing Scales dashboard header.

#### <span id="page-9-3"></span>**3.2.3 Detail**

You can change the font, the fore color and back color of the Packing Scales dashboard detail section (live fields). You also have alternate colors (alt) that you can set up. That is a different color scheme for alternate rows.

#### <span id="page-10-0"></span>**3.2.4 Packing Scale Database Table Data**

When opening the Packing Scale Report screen, this will be used to open a small dataset of data to prevent from opening up the full table that may have thousands of records that will cause long delays.

## <span id="page-10-1"></span>*3.3 Checkweighers*

![](_page_10_Picture_81.jpeg)

#### <span id="page-10-2"></span>**3.3.1 Database Update Cycle**

This is used as an update time when displaying the Checkweigher Dashboard. Note that there is also a time setting in the Multiweigher software itself that allows Multiweigher to update the table that provides information the Console dashboard.

#### <span id="page-10-3"></span>**3.3.2 Accepted Rate**

This will set the row to the background color when the accepted rate is below the figure entered.

# <span id="page-11-0"></span>**4 Table Editing**

This section describes how to make changes to a database table. Editing is limited to the Product, Users and Standard Masses table.

Below is an example of the Product Table.

![](_page_11_Picture_92.jpeg)

The navigator at the top of the page consists of the following objects.

### $\mathbb{N}$

First Record - Pressing this takes you to the first record.

### ∢

 $\overline{\phantom{a}}$ Previous Record - Pressing this takes you to the previous record.

![](_page_11_Picture_11.jpeg)

Record Number - This displays the current record number. Typing a number and then pressing enter will take you to the record number that you have entered.

#### Þ

Next Record - Pressing this will display the next record.

#### Ы

Last Record - Pressing this will display the last record.

## 中

Add Record - Pressing this will add a row to the bottom of the table. (You can also add a row manually by just typing in the last empty row that has a cursor on the left hand side of the screen).

# ×

Delete Record - This will delete the record selected. (Selected record has an arrow head located on the left hand side of the screen.)

## 凹

Save - This will light up when editing has occurred. Otherwise will be greyed out. Pressing this will commit all changes to the database.

# ◉

Cancel - Will undo any changes on the current record you are in.

## ₩

Rollback - Will undo all edits before the last Save was done. It will prompt you with a Yes or No prompt.

Search for: 4 Search In

Search For - The search text

Search In: Product Code

Search In - The Field column you want to do the search in. You must select the field first, then type in the text in the Search For area. it will search part words. If a full match is found the whole row will be highlighted in blue.\

#### Order By Select Order

Order By - Will refresh the database with the order you selected. If you want to reorder without refreshing the database, click on the column headers. This is much faster.

# $\mathcal{O}$  .

Refresh Product Table - Will refresh the data from the Database.

![](_page_12_Picture_20.jpeg)

Print - Will print a report that have select from the "Select a Report" combo box.

## <span id="page-13-0"></span>*4.1 Others ....*

#### **Show Filters**

Show Filters - Will open up a query box where you can select multiple queries. Press the Update button to refresh the data from the database based on your queries selected, otherwise press cancel an nothing will happen.

Please note that some fields will not be loaded into the table. This is based on your filtering/query selection. This is done for speed. Hence when building a report that uses a field that does not appear in the table, then data for that field will not be loaded for that report.

#### Report Designer

Report Designer - Will give you access to design your own reports. There is another section in this manual devoted to this.

## <span id="page-13-1"></span>*4.2 Mouse Right Click Features*

This will vary from Table to Table and will allow quick selection of a field where that field contains fixed selections. Example in the Product table you can right click and select units, then go across and select the unit required. It will then populate the units field automatically with what you have selected.

# <span id="page-14-0"></span>**5 Report Designer**

This section describes the functionality of the Report Designer.

## <span id="page-14-1"></span>*5.1 Report Designer Basics*

On entry to the Report Designer, you first choose the report you want to change, via the top left drop down box. There may some initial reports that come with the system, however these can be changed. Depending from where you come from, there will be set number of reports that can be changed.

Once the report is selected you can change the name of the report. So when you select it the next time it will be familiar to you.

## <span id="page-14-2"></span>**5.1.1 Report Title**

This is what will appear at the top center of your report as a title. You can change the font and color of this title with the buttons labeled 'Font ...' and 'Color ...' respectively.

### <span id="page-14-3"></span>**5.1.2 Field Title**

You can change the Font and Color of the field title with the buttons labeled 'Font ...' and 'Color ...' respectively to right of "Field Title".

### <span id="page-14-4"></span>**5.1.3 Field Name**

You can change the Font and Color of the field value with the buttons labeled 'Font ...' and 'Color ...' respectively to right of "Field Name".

#### <span id="page-14-5"></span>**5.1.4 Save Report**

This button will be enabled when the report is changed. Pressing it will save the report parameters. These reports are saved in a xml file in the installation directory. If you exit without saving you will be prompted again to save the modified reports

## <span id="page-15-0"></span>*5.2 Report Fields*

"Report Field Details" is a data grid showing the layout of the detailed section of your report.

![](_page_15_Picture_72.jpeg)

The grid shows 15 rows, hence a maximum of 15 fields can be used. (Some reports will be in portrait mode, but mostly in landscape).

To edit the field, simply double click on the row, or right click with your mouse and select "Edit Record". A popup box will appear as above. This can be positioned.

Clicking on the Help icon (between the Cancel and Accept buttons) will open this manual at the correct page explaining the database field definitions.

Press the "Accept" button to accept all the field changes, otherwise pressing "Cancel" will cancel you edits.

#### <span id="page-15-1"></span>**5.2.1 Product FieldName**

This combobox will contain a list of database fields available for your report.

#### <span id="page-16-0"></span>**5.2.2 Field Title**

This text that you input will display in your report as the title for that field in that column.

#### <span id="page-16-1"></span>**5.2.3 Field Left Position**

This is numerical value that positions your field from the left side of the page. For a landscape setup this field will be typically from 0 to 15,000, and up to 11500 for a Portrait setup.

#### <span id="page-16-2"></span>**5.2.4 Field Width**

This is the width of your column. Typical value is 1000.

#### <span id="page-16-3"></span>**5.2.5 Decimal Places**

From this select the number of decimal places required for that field. This has no affect on a Field that is a string format. Maximum of four decimal places can be used.

#### <span id="page-16-4"></span>**5.2.6 Summary Type**

From this select the summary type from the combo box. This will print a calculated value for that column, in the footer of the report.

The following summary formulas can be used ... (Default is 'None')

None Average WeightedAverage **DistinctCount Count** Maximum Minimum Median Mode **StdDev** PopulationStdDev PopulationVariance Sum Variance

Note that the Decimal Points field will be applied to these summary fields.

## <span id="page-17-0"></span>**5.2.7 Auto Adjust Left Position**

This button when pressed will try to automatically adjust the "Field Left Position' and 'Field Width'.

# <span id="page-18-0"></span>**6 Report Fields**

This section describes all the report fields available so you can use in building your own reports.

## <span id="page-18-1"></span>*6.1 Checkweigher Fields*

These fields apply to for data that comes from the Checkweigher database.

![](_page_18_Picture_245.jpeg)

![](_page_19_Picture_247.jpeg)

![](_page_20_Picture_293.jpeg)

![](_page_21_Picture_187.jpeg)

## <span id="page-22-0"></span>*6.2 Packing Scale Fields*

These fields apply to for data that comes from the Packing Scales. It can also come from a Checkweigher if the Checkweigher is able to stream all it weights and you enable it to do so in Multiweigher.

![](_page_22_Picture_205.jpeg)

## <span id="page-23-0"></span>*6.3 Sampling Station Fields*

These fields apply to for data that comes from the Sampling Station software.

#### The prefixes used infront of the field name

SS implies at the start of Sampling SSS implies at the completion of Sampling TT implies data to do with a Tare Test COMP implies data to do with a Compliance Screening Test MASS implies data to do with a Standard Mass Verification Test

![](_page_23_Picture_274.jpeg)

![](_page_24_Picture_305.jpeg)

![](_page_25_Picture_167.jpeg)